# **Getting Started with Adobe Illustrator**

Illustrator is a **vector graphics** software tool.

Make sure that you know the difference between vector graphics and bitmap graphics before going any further!

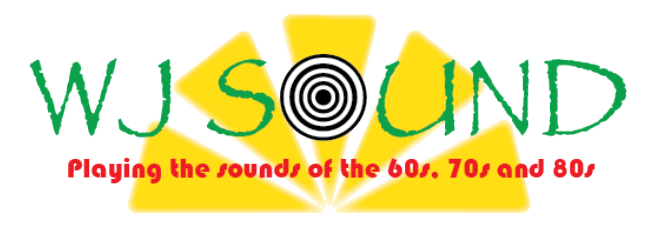

This guide will take you through producing a simple logo for WJ Sound.

There is a separate sheet with the key toolbar controls on it. Use that as a reference if you need to.

#### *1 – Setting up the image:*

- 1. Open Illustrator
- 2. **File > New** to create a new **artboard**. Change the size to 210 mm wide and 100 mm high. You can export this at a different size later.
- 3. **View > Show Grid** will put a useful grid over the page **Zooming** in may help. The zoom control is at the bottom left of the page.

#### *2 – Adding a sun in the background*

- 1. Click the pen tool in the left hand toolbar (or press P to select it)
- 2. Click somewhere on the right of the artboard– try to click on one of the intersects of the gridlines
- 3. Look at the top bar. Check out the two boxes:
	- the left hand box is the fill colour
	- the right box is the stroke colour
	- It's really important to keep checking these particularly the stroke as you often don't want a stroke colour at all.

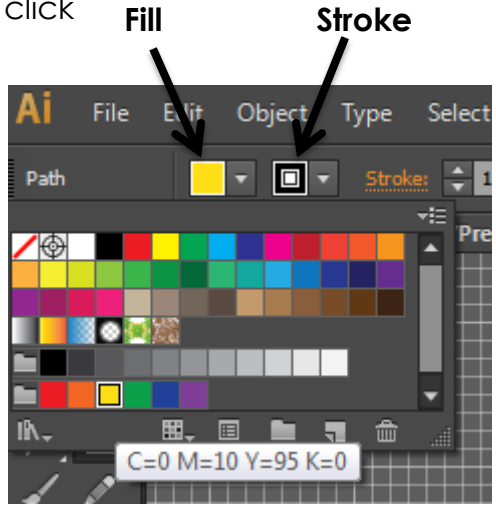

- 4. Set the stroke colour to transparent (the red diagonal bar)
- 5. Set the fill colour to yellow
- 6. Now click at point 2 on the diagram this is two small boxes up the grid

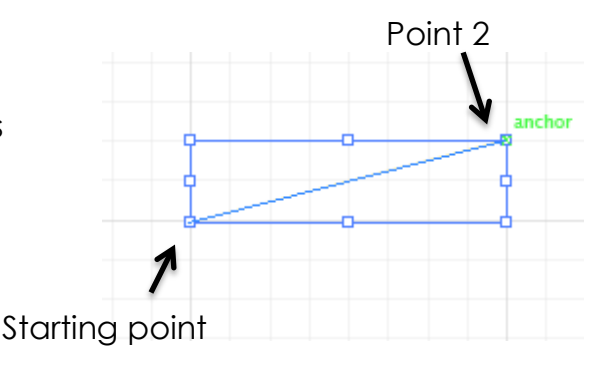

7. Then click point 3 8. Then click back at the first point to fill the shape. This should create a yellow triangle anchor Finish back at starting point Point 3 to complete the shape

#### *3 – Add some effects*

- 1. Use the **select tool** (the top left arrow) and click the triangle to select it. You can change the fill (or stroke) colour now as well if you need to.
- 2. While the triangle is selected click **Effects**

You'll see there are two groups of effects: illustrator effects at the top and Photoshop effects at the bottom. Check you're using the right set each time!

- 3. Choose **Illustrator effects > Stylize > Round corners** > keep the default roundness options **> OK**
- 4. **Effects > Illustrator effects > Stylize > Inner glow >** keep the defaults **> OK**
- 5. **Effects > Photoshop effects > Blue > Gaussian blur >** keep defaults **> OK** Try some of the other effects out. You can always undo  $(Ctrl + Z)$

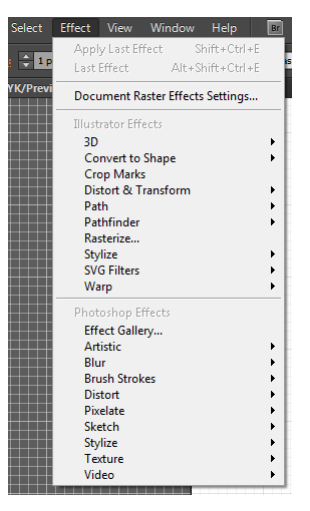

### *4 – Rotate and copy*

- 1. Click the **Rotate tool** in the toolbar (or press R)
- 2. Move the mouse over the origin of your triangle (the left hand point) and press to rotate. Get the bottom edge of the triangle about straight and then drop it

With the rotate tool selected again:

- 3. Hold **Shift + Alt**
- 4. Click at the **left hand point** again A rotate dialogue box should appear
- 5. Change the number to **38 degrees**
- 6. Click the **Copy** button **not the OK button**. This will produce a copy of the triangle
- 7. Now a trick press **Ctrl + D** to redo the last action (this is a really handy tip)
- 8. Repeat this three times until you end up with a sun sort of image

### *5 – Group the objects*

- 1. Click the **Select** tool (tip: if something won't work right check the tool you have selected!)
- 2. Hold the mouse and drag around the shape to select all the parts of it (all Ctrl + A if it's the only thing on the page)
- 3. **Ctrl + G** to Group the elements together

You can resize the sun at any point you want. You may well want to make it bigger later…

#### *6 – Draw the records*

Records are the old version of CDs which are the old version of mp3 downloads. Records were made of hard vinyl and were usually black with grooves in them. If you ask your parents or grandparents they might still have some...

- 1. Press **L** to select the **ellipse tool**
- 2. Select black for fill colour and no stroke colour
- 3. Hold **Shift + Alt** and click to drag a circle out. This will form the outer record. Aim for a width of about 25mm
- 4. Use the **Select** tool to select the circle.
- 5. **Ctrl + C** to copy it
- 6. **Ctrl + F** to copy the circle on top of the existing one (**Ctrl + B** will copy below)
- 7. Pop out the **Layers** tool on the right to take a look at your layers at this stage. You can drag to reorganise layers and make layers invisible to work on others – click the eye on the left (a really handy tip)

It's always useful to keep an eye on the Layers you have. It's easy to get confused and start working on another layer. It can also be useful to lock layers – do this in the gap next to the eye

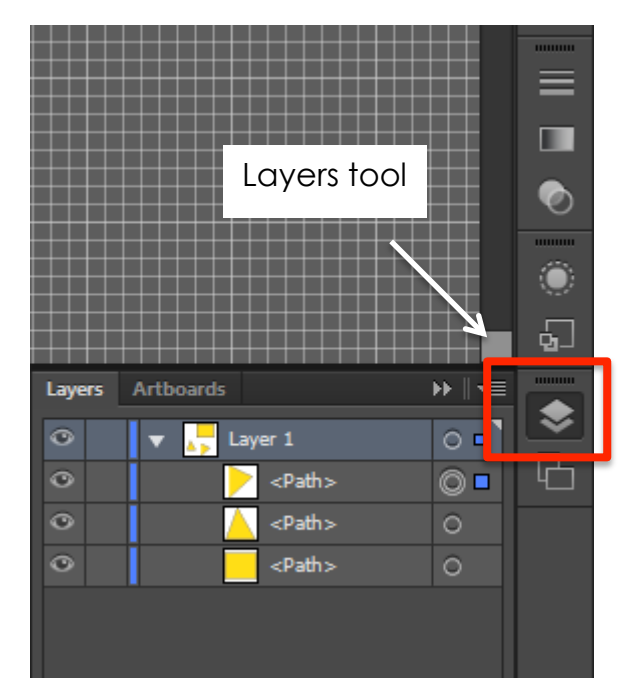

- 8. Select the **top** circle (your newly copied one) and recolour it white (change the fill colour at the top)
- 9. Hold **Shift + Alt** and drag one of the corner reference points to resize the circle a little smaller (try doing this without both Shift and Alt to check out what happens)
- 10. Repeat this process to create gradually smaller concentric circles, using alternate black and white colours. This should end up looking a bit like a record might. End with a black circle
- 11. **Group** the circles together

## *7 – Add the text*

- 1. Press **T** to select the **text tool**
- 2. Add the *WJ S* letters. Use the top bar to choose an appropriate font and resize to the right sort of size to make the records work as an O

Note: you can type your own font size in – I found 96 pt worked best for me (using the classically misused font *Papyrus* for ironic effect)

- 3. Drag the letters into the right place (and/or drag the records remember that you can make things invisible using the layers pull out)
- 4. Now repeat to add the *UND* after the records. You might want to Group some things now
- 5. Now add the slogan underneath choose a smaller font size here Tip: I found I had to click above my logo area to get a new text box area
- 6. You could experiment with different effects for the text. There are all sorts of things you can do here - you could add a frequency for WJ Sound for example

If you need to align objects on the artboard there are a variety of alignment tools available. Once objects are selected these will appear on the Control Bar at the top of the window.

#### *8 – Save and Export your work:*

- 1. **File > Save As** and save the work as an Illustrator file
- 2. Now save it as a **SVG** file this would allow you to move it to a different software package if necessary
- 3. **File > Export >** choose a **PNG** file type. Now see if you can use your file in other publications.

In particular, notice what exporting as a PNG does to the size of the final image